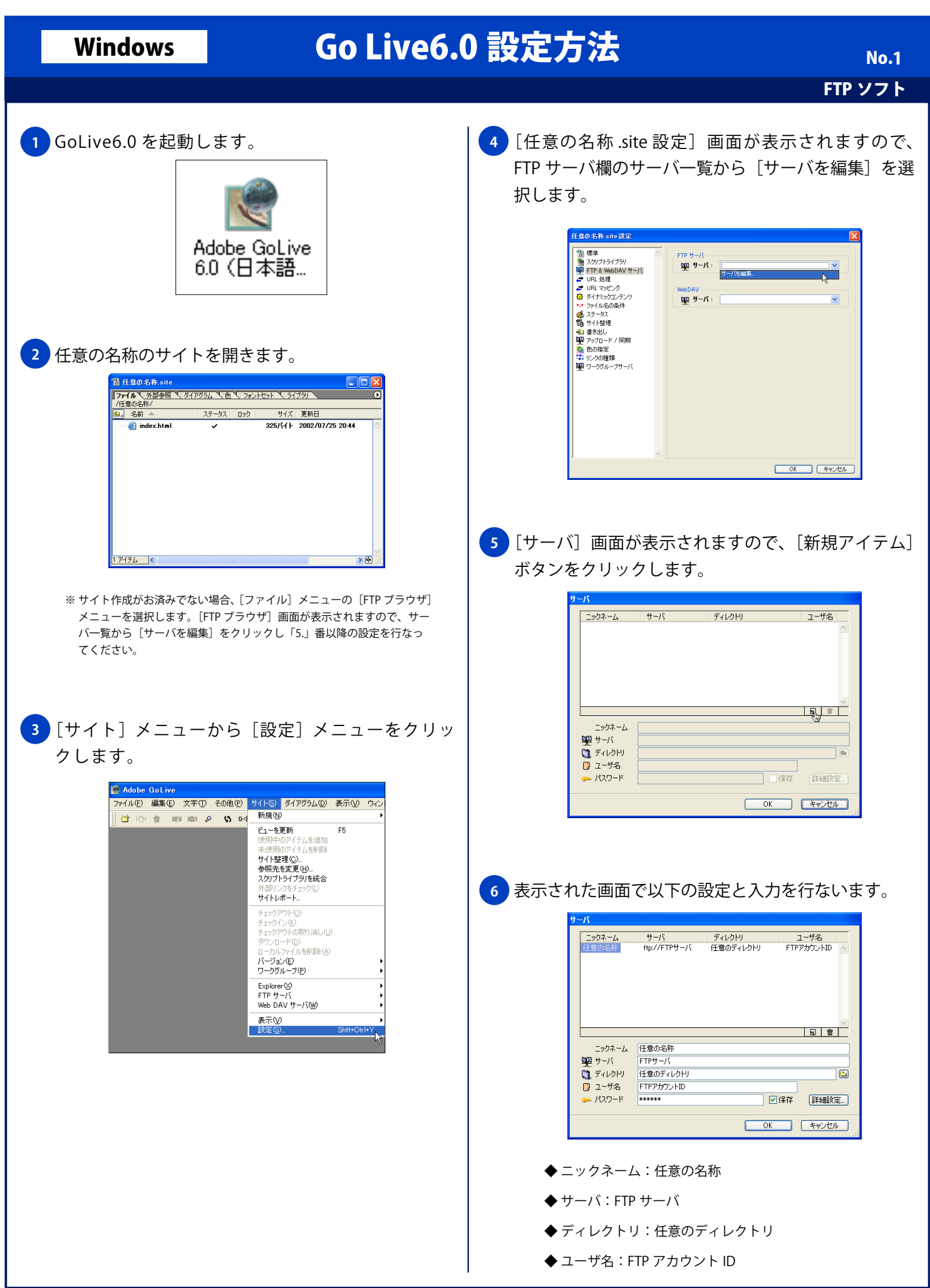

Copyright © 2002 FreeBit Co.,Ltd. All Rights Reserved.

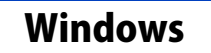

92サーバ

-<br>- パスワード

コディレクトリ 任意のディレクトリ<br>ロコーザ名 FTPアカウントID

 $R$ 

## Windows Go Live6.0 設定方法

任意の名称.site設定

- IP サーバ<br>- <mark>502</mark> サーバ : 「任意の名称

テムを追加 ホスト<br>サイト整理(2)<br>参照先を変更(H)...<br>スクリプトライブラリを統合 外部リンクをチン<br>サイトレポート

> .<br>NRサ2年し(<u>U</u>) ())<br>(ルを削除(<u>A</u>)<br>-ローカルファイルを計画<br>パージョン(E)<br>ワークグループ(P) Explorer<sup>(V</sup>)<br>FTP サーバ<br>Web DAV サ

> > Shift+Ct

表示<br />
<br />
<br />
<br />
<br />
<br />
<br />
<br />
<br />
<br />
<br />
<br />
<br />
<br /><br /><br /><br /><br /><br /><br /><br /><br /><br /><br /><br /><br /><br /><br /><br /><br /><br /><br /><br /><br /><b

任意の名称

差分アッ<br>更新した<br>遅択した 『イテムをアップロード』<br>『イテムをアップロード』

webDAV<br>- 関目 サーバ:

は49名第一の「小学」を発表している。<br>「高いのでは49名が、2011年には49名が、1000年の1000年には2011年には2011年には2011年には2011年には2011年には2012年には2 インディングの条件には2012年には2012年には2011年には2011年には2011年には2012年には2011年には2012年には2012年には2012年には2012年には2012年には2012年には2012年には2012年には201

FTP ソフト

 $\sqrt{ }$ 

 $\overline{\mathbf{v}}$ 

 $\begin{array}{|c|c|c|c|c|}\hline & & & & \multicolumn{2}{|c|}{\multicolumn{2}{c|}{\multicolumn{2}{c|}{\multicolumn{2}{c|}{\multicolumn{2}{c|}{\multicolumn{2}{c|}{\multicolumn{2}{c}}}}}}& & & & & & \multicolumn{2}{c|}{\multicolumn{2}{c|}{\multicolumn{2}{c|}{\multicolumn{2}{c|}{\multicolumn{2}{c|}{\multicolumn{2}{c|}{\multicolumn{2}{c|}{\multicolumn{2}{c|}{\multicolumn{2}{c|}{\multicolumn{2}{c|}{\multicolumn{2}{c|}{\multicolumn{2}{c|$ 

 ◆ パスワード:FTP パスワード [任意の名称.site 設定]画面に戻りますので [OK] **9** ボタンをクリックします。 ◆ 保存: チェックする ( 仟意) ※ 次回接続時にパスワードの入力をする場合は、[保存]の チェックを外してください。 <mark>7)</mark>[詳細設定] ボタンをクリックし表示される [詳細設 定オプション]画面で以下の設定を行ない [OK] ボ タンをクリックします。 詳細設定オプション FTP オプション 図パッシブモードを使用 図キープアライブ ■リンクの解決  $\overline{OK}$ キャンセル <mark>10</mark> [サイト] メニューの [FTP サーバ] を選択し [接続] をクリックします。 FTP オプション: ◆ パッシブモードを使用:チェックする (任意) ※ 接続機器がルータの場合、LAN 環境でご利用の 場合には、チェックを入れてください。 ◆ キープアライブ:チェックする ◆ リンクの解決:チェックする <mark>8)</mark>[サーバ] 画面に戻りますので [OK] ボタンをクリッ クします。 ニックネーム ユーザ名|<br>FTPアカ サーバ | ディレクトリ<br>ftp://FTPサーバ 任意のディレクトリ ニックネーム 任意の名称  $FTP+-/$ 

 $\overline{\mathbb{R}}$ 

■ 図保存 【詳細設定... 】

**OK キャンセル** 

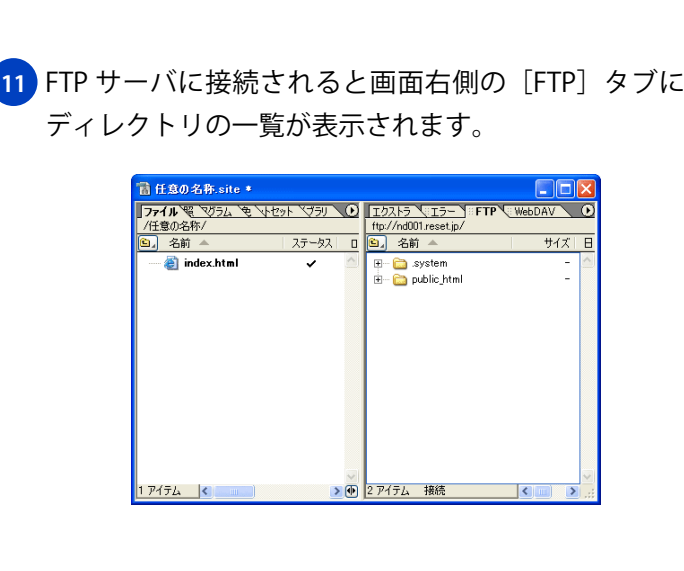